# Nikon

## **Обновление программного обеспечения цифровой зеркальной фотокамеры**

## *– ОС Windows –*

Мы благодарим вас за то, что вы выбрали изделие фирмы Nikon. В данном руководстве описан процесс выполнения обновления программного обеспечения ПЗУ (прошивки). *Если вы не уверены, что самостоятельно сможете успешно провести процесс обновления, то эту операцию сможет выполнить технический специалист Nikon.*

#### **Сведения о работе с фотокамерой приведены в руководстве по эксплуатации фотокамеры.**

#### **Внимание**

Отключение электропитания фотокамеры или манипуляции с ее органами управления во время обновления может повредить фотокамеру. Запрещено выключать фотокамеру, извлекать аккумулятор, отключать блок питания или пользоваться органами управления во время обновления. Если обновление завершилось неудачно, и фотокамера стала неработоспособной, следует обратиться в авторизованный сервисный центр компании Nikon для проверки.

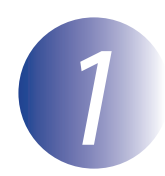

## *1* **Подготовка**

Для обновления прошивки фотоаппарата вам понадобится следующее:

- Фотоаппарат
- Компьютер, оборудованный устройством чтения/записи карт памяти и гнездом подключения
- Один из перечисленных ниже источников питания фотокамеры:
	- Сетевой адаптер
	- Полностью заряженная литий-ионная аккумуляторная батарея того типа, что используется в фотокамере
- Одобренная к использованию фирмой Nikon карточка памяти, отформатированная непосредственно в фотоаппарате (учтите, что при форматировании карты памяти все данные ней будут удалены; прежде чем приступать к форматированию сохраните нужные вам данные на компьютере или другом устройстве)
- *Руководство пользователя* фотокамеры.

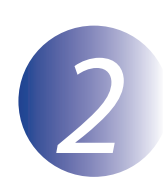

## *2* **Проверка версии ПО ПЗУ, установленного в фотоаппарате**

Меню, отображаемые вашей фотокамерой, могут отличаться от приведенных здесь.

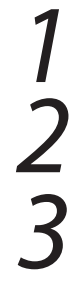

*1* Включите фотокамеру.

*2* Нажмите кнопку **MENU**, чтобы открыть меню.

*3* Выберите в меню настроек пункт **Версия прошивки**.

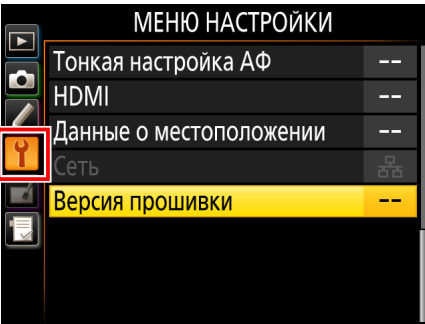

*4* На экране появится текущая версия ПО ПЗУ. Убедитесь в то, что отображаемая версия ПО ПЗУ является правильной версией для обновления.

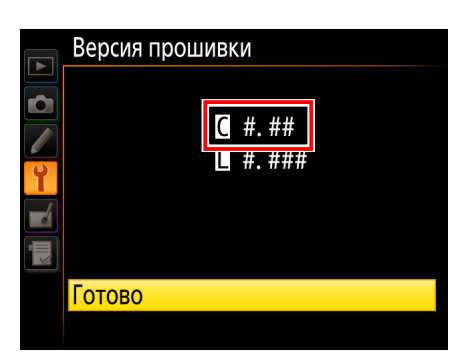

<sup>«#.##» –</sup> версия ПО ПЗУ.

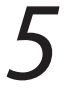

*5* Выйдите в меню настроек и выключите фотокамеру.

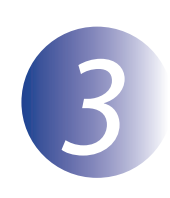

## *3* **Загрузка и выделение новой версии ПО ПЗУ**

*1* Создайте новую папку на своем компьютере. При использовании Windows 10 или Windows 8.1 выберите **Рабочий стол** на начальном экране для входа в режим рабочего стола.

*2* После прочтения лицензионного соглашения с конечным пользователем на сайте загрузки выберите **Принять** и нажмите **Загрузить**. Сохраните файл в папку, созданную в шаге 3–1.

*3* Откройте папку, созданную на шаге 3-1, и дважды щелкните по загруженному файлу («F-XXXX-V###W.exe», где «ХХХХ» - это название фотокамеры, а «###» версия ПО ПЗУ), чтобы извлечь файлы ПО ПЗУ в подпапку в новой папке.

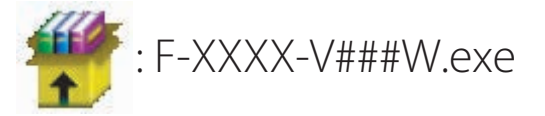

В результате получится иерархия файлов и папок, показанная ниже:

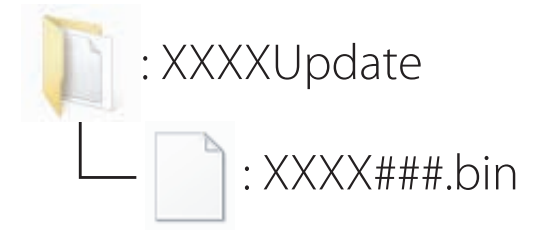

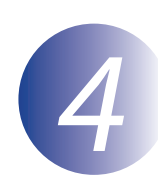

## Скопировать ПО ПЗУ на карточку памяти

Прошивку можно скопировать на карту памяти фотокамеры с помощью компьютера, оснащенного устройством чтения/записи карт или разъемом для карт.

Вставьте отформатированную карту памяти в устройство чтения/записи карт или разъем для карт. Если приложение, такое как Nikon Transfer 2, запускается автоматически, прежде чем продолжить, выйдите из этого приложения.

#### Windows 10/Windows 8.1

Если Windows отобразит сообщение, показанное на рисунке, нажмите  $\times$ , чтобы закрыть диалоговое окно.

#### **Windows 7/Windows Vista**

При работе в Windows 7/Windows Vista может открыться диалоговое окно Автозапуск. Нажмите клавишу **\*\*** 

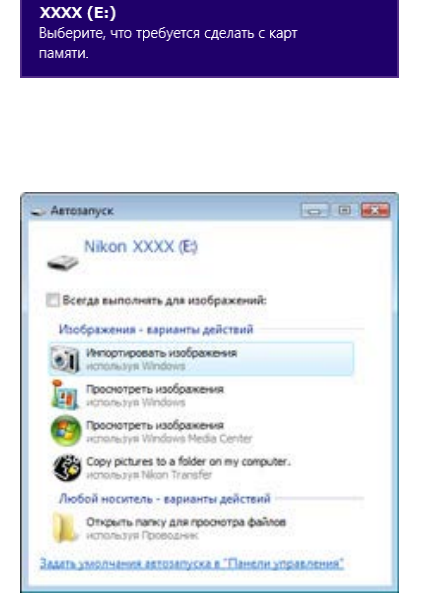

Скопируйте файл «XXXX###.bin» на карту памяти.

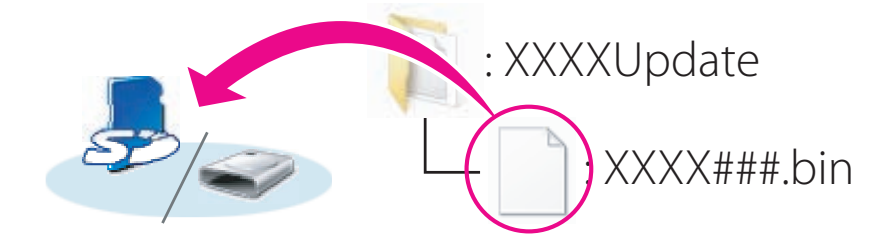

По окончании копирования, убедитесь в том, что на карте памяти содержится файл «XXXX###.bin».

#### Внимание

Обязательно скопируйте файл «XXXX###.bin» в корневую директорию карты памяти. Фотокамера не распознает новую прошивку, если она будет находиться в какой-либо папке, находящейся в корневой директории.

Если ваш компьютер отображает карту памяти как съемный диск, правой клавишей мыши щелкните по съемному диску и в появившемся меню выберите Извлечь. Выньте карту памяти из устройства чтения/записи карт.

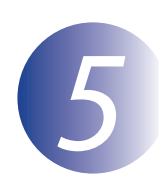

## *5* **Обновление ПО ПЗУ фотоаппарата**

Меню, отображаемые вашей фотокамерой, могут отличаться от приведенных здесь.

В процессе обновления не следует:

- Извлеките карту памяти
- Выключите фотокамеру
- Манипулировать с любыми органами управления фотокамеры
- Снимать или устанавливать объектив
- Выньте из розетки или отключите адаптер переменного тока
- Извлеките батарею
- Следует подвергнуть фотокамеру сильному воздействию электромагнитных шумов

Любое из приведенных выше действий может привести к поломке фотоаппарата.

*1* Вставьте карту памяти, содержащую прошивку, в гнездо карты памяти фотокамеры.

#### **Фотокамеры с двумя гнездами для карт памяти**

Если фотокамера дает возможность выбора одного гнезда в качестве основного гнезда, а второго – в качестве дополнительного гнезда, вставьте карту в то гнездо, которое в настоящий момент выбрано в качестве основного гнезда. В противном случае вставьте карту в гнездо 1.

*2* Включите фотокамеру.

*3* Нажмите кнопку **MENU**, чтобы открыть меню.

*4* Выберите в меню настроек пункт **Версия прошивки**.

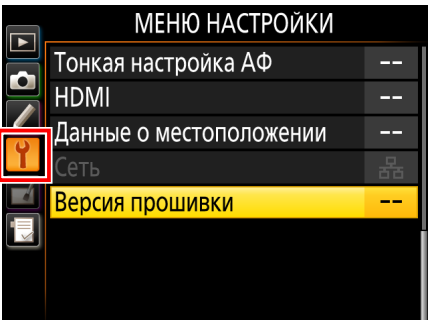

*5* На экране появится текущая версия ПО ПЗУ. Выделите **Обновление** и нажмите **OK**.

*6* Отобразится диалоговое окно обновления

прошивки. Выберите **Да**.

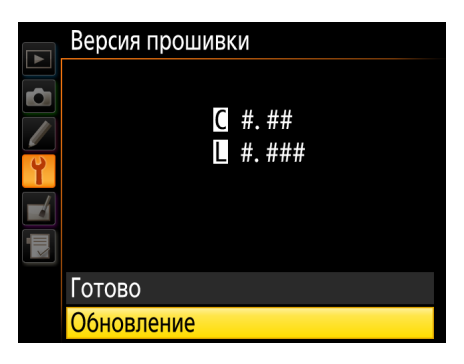

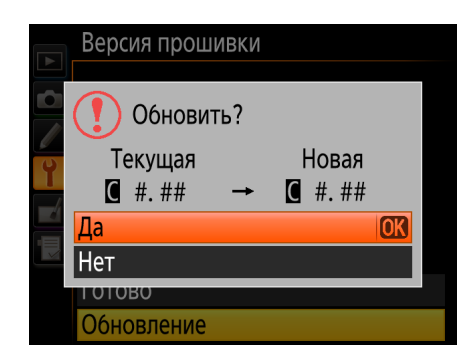

*7* Начнется обновление. В процессе обновления следуйте инструкциям на экране.

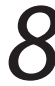

*8* Убедиться, что процесс обновления успешно завершен.

- 8-1. Выключить камеру и удалить карточку памяти.
- 8-2. Проверить версию прошивки так, как это описано в этапе 2 «Проверка версии ПО ПЗУ, установленного в фотоаппарате».
- 8-3. Если отображается обновленная версия, процесс обновления прошел успешно.

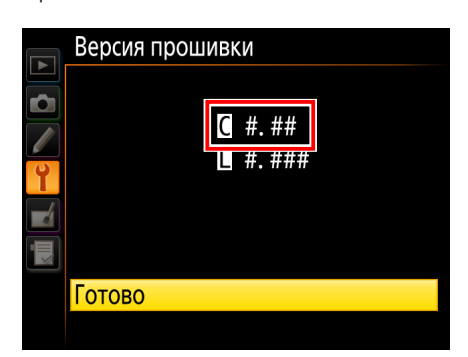

«#.##» – версия ПО ПЗУ.

Если процесс обновления не прошел успешно, следует обратиться к техническому специалисту фирмы Nikon.

*9* **Форматирование карты памяти в фотокамере.**

Обновление прошивки при этом завершается.